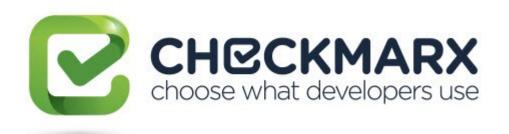

# Checkmarx Access Control (CxAC) User Guide v1.5.x

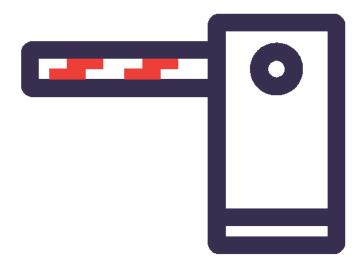

# Contents

| OVERVIEW                                         | 4  |
|--------------------------------------------------|----|
| SETTING UP CXAC                                  | 5  |
| SERVER HOST REQUIREMENTS                         | 5  |
| Active Directory – LDAP SSO Configuration        | 5  |
| HTTP.sys Configuration                           | 5  |
| LDAP SSO Configuration                           | 5  |
| INSTALLATION                                     | 6  |
| CXAC USER ADMINISTRATION LOGIN                   | 7  |
| CHECKMARX LOGIN                                  | 8  |
| GETTING TO KNOW THE ACCESS CONTROL WEB INTERFACE | 10 |
| ACCESS CONTROL – USERS TAB                       | 11 |
| Search for Users                                 | 11 |
| Export Users List (.csv)                         | 11 |
| FILTER BY USER COLUMNS                           | 11 |
| Examples of filtering options                    | 12 |
| ADD A NEW USER                                   | 12 |
| Add New User – General Tab                       | 12 |
| Add LDAP User – General Tab                      |    |
| Import New LDAP Users from Directory             | 14 |
| Deactivate / Activate a User                     |    |
| Add a New User – Teams Tab                       |    |
| Assign Teams to New Users                        | 16 |
| Add a New User – Roles Tab                       |    |
| Add Roles to New Users                           |    |
| EDIT USER                                        |    |
| Edit an Existing User's Details                  |    |
| Deactivate / Activate a User                     |    |
| RESET PASSWORD                                   |    |
| Reset an Existing User Password                  |    |
| DELETE USER                                      | 20 |
| ACCESS CONTROL – TEAMS TAB                       | 21 |
| ADD, DELETE AND RENAME TEAMS                     | 22 |
| Add a Team                                       | 22 |
| Delete a Team                                    | 22 |
| Rename a Team                                    | 22 |
| HIERARCHAL STRUCTURING OF TEAMS                  | 23 |
| ADD AND REMOVE TEAM MEMBERS                      | 24 |
| Add Team Members                                 | 24 |
| Remove Team Members                              | 25 |
| LDAP GROUP MAPPING                               | 26 |
| ACCESS CONTROL – SETTINGS TAB                    | 28 |
| CONFICURING SMTD SERVED SETTINGS (GENERAL BACE)  | 20 |

| CONFIGURING LDAP SERVER SETTINGS (LDAP PAGE) | 30 |
|----------------------------------------------|----|
| LDAP Settings – Server Settings              | 31 |
| LDAP Settings – Directory Settings           | 33 |
| LDAP Settings – Synchronization              |    |
| 5 ,                                          |    |

# **Overview**

Checkmarx Access Control Management (CxAC) is a user management solution for user administration managers. Using CxAC, administration managers are provided with a universal view of user access rights and a centralized management console to define unified access control management for all Checkmarx users.

In future releases the CxAC will be integrated into the CxPlatform, delivering a fully featured user interface for access control and user management across the entire Checkmarx product offering.

# **Setting up CxAC**

# **Server Host Requirements**

The following minimum prerequisites are recommended for the Server host:

- Windows 8 (or later)
- Windows 2008 R2 SP1 (or later)
- Ubuntu 16 (for Linux)
- RHEL\CentOS 7 (For Linux)
- 8GB RAM
- 4-core, 2.8 GHz

## **Active Directory - LDAP SSO Configuration**

#### **HTTP.sys Configuration**

**NOTE:** HTTP.sys configuration is needed only for enabling Active Directory LDAP SSO.

To configure an HTTP.sys Web host implementation:

1. Add/Edit to appsettings.json

- 2. Restart the application. The AC Windows service should run as a machine administrator.
- 3. Enable SSL for Http.Sys:
  - a. Create a X509 certificate.
  - b. Import the certificate to the local computer \ personal store
  - c. In a command prompt, as an administrator run the following command:
    - > netsh http add sslcert ipport=0.0.0.0:<port> certhash=<thumbprint> appid=<GUID value>

```
netsh example

netsh http add sslcert ipport=0.0.0.0:443 certhash=8137cffeb8a40b123fd6b09cdf172a1db184f09c appid={00112233-4455-6677-8899-AABBCCDDEEFF}
```

#### **LDAP SSO Configuration**

If the server is configured with LDAP SSO (only relevant for Active Directory), you can login to Access Control using Windows SSO (no user name / password needed).

To configure LDAP SSO:

1. Configure Access Control with HTTP.sys (see HTTP.sys Configuration) or host under IIS.

2. Add a domain to Access Control using the REST API (this can also be done via the built-in Swagger):

#### **NOTES:**

- The domain name can be determined by running "echo %userdomain%" in the command prompt
- The fully qualified domain name (FQDN) can be determined by running "echo %userDNSdomain%" in the command prompt

```
"name": "<your domain name for logging in>",
   "fullyQualifiedName": "<FQDN domain name>"
}
```

 Go to (or create) an Active Directory LDAP server (select the checkbox to Enable SSO – see LDAP Settings – Directory Settings

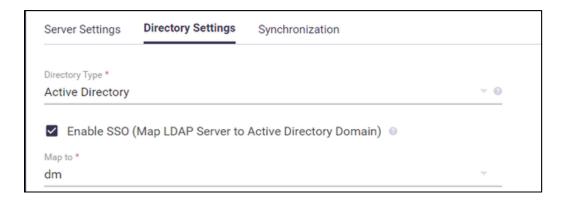

4. Logout, then login again using the **Windows SSO** button.

#### **Installation**

CxAC Installation is performed automatically as part of the Checkmarx installation.

# **CxAC User Administration Login**

To access the CxAC user administration login:

Point your browser to http://<IAST server>:<port> where the Access Control port is as defined in the installation.

Upon a successful clean installation, you will be required to create your first administrator user account.

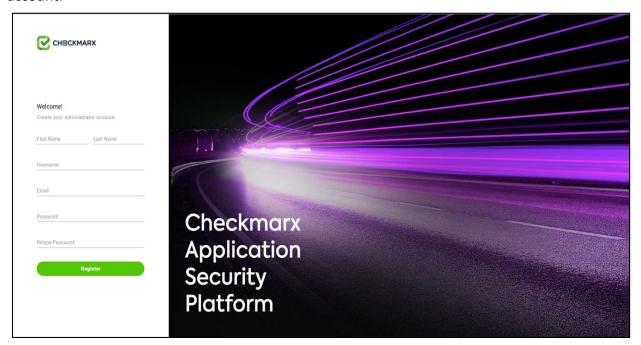

Enter the required administrator user account information:

| Field             | Description                                                  |
|-------------------|--------------------------------------------------------------|
| First & Last Name | Full name for the administrator user                         |
| Username          | User name for the administrator user as defined for login    |
| Email             | Email address for the administrator user                     |
| Password          | Unique password as defined for the administrator user login. |
|                   | The same Password must be retyped to confirm.                |

Click **Register.** You will now be taken directly to the Checkmarx Login.

# **Checkmarx Login**

The login page enables signing in to Access Control with Application or an LDAP account:

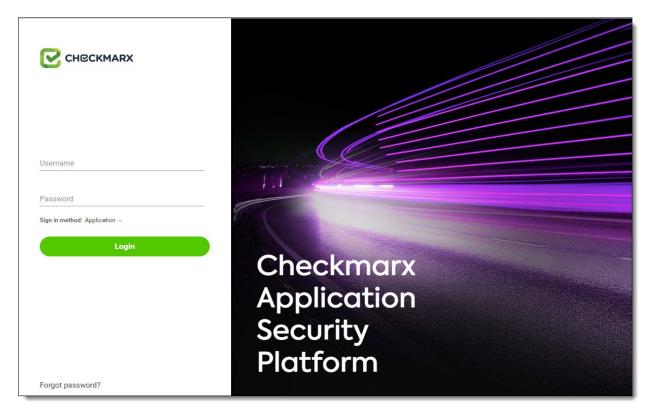

If the server has LDAP SSO configured, a login using Windows SSO is provided:

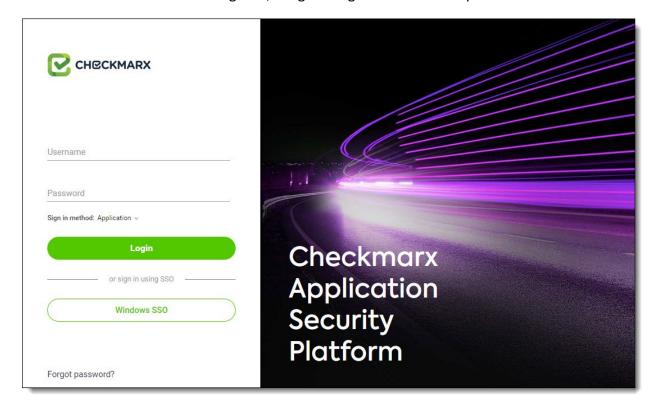

| Field          | Description                                                         |
|----------------|---------------------------------------------------------------------|
| User name      | User name, as defined for administrator user login                  |
| Password       | Unique password as defined for the user login.                      |
|                | Same password must be retyped to confirm.                           |
| Sign in method | Select a sign in method: Application, or the name of any configured |
|                | LDAP server(s)                                                      |
| Login          | After selecting the sign in method, click Login                     |
|                |                                                                     |
| Windows SSO    | If the server has LDAP SSO configured, you can login using Windows  |
|                | SSO (no user name / password needed).                               |

Once the Checkmarx Login window is displayed, enter the user login credentials and select a sign in method, then click Login (or sign in using Windows SSO).

If you forgot your password, simply click 'Forgot password' on the login screen and CxAC will send you a temporary password.

**NOTE:** The 'Forgot Password' option is only relevant if an SMTP server is already configured in the system, as an email with a 'reset password' link will be sent to the registered account.

# **Getting to Know the Access Control Web Interface**

Once you have logged in to CxAC, the Access Control page is displayed.

The Access Control page provide user management and access control settings. This page is divided into three areas of attention (**Teams, Users** and **Settings**), each with its own navigation tab.

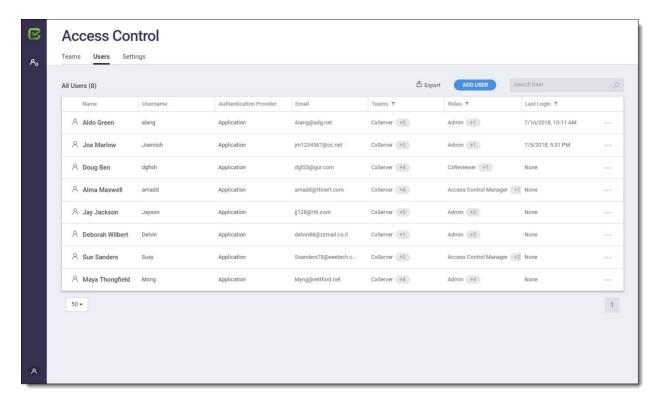

To logout from CxAC, click the User Management icon 8 and select **Logout**.

# **Access Control - Users Tab**

The Users tab provides the following information columns/options:

| Column         | Description                                                                                                    |
|----------------|----------------------------------------------------------------------------------------------------|
| Name           | Users full name                                                                                                    |
| User name      | User name as defined for login credentials                                                                                                    |
| Authentication | The method used for authentication: <b>Application</b> , <b>LDAP server</b> (name of configured                                                                                                    |
| Provider       | LDAP server)                                                                                                    |
| Email          | Users email address                                                                                                    |
| Teams          | This team(s) assigned to the user (at least one team per user). Multiple teams can be defined. You can also filter the users displayed in this list by teams (see <i>Filter by User Column</i> , below). |
|                | <b>NOTE</b> : If multiple teams are assigned, a multiple team indicator is displayed in the Team column for the user. Hover the mouse over this indicator to display the assigned teams.                 |
| Role           | Lists the role(s) given to each user. You can also filter the users displayed in this list by roles (see <i>Filter by User Column</i> , below).                                                          |
|                | <b>NOTE</b> : If multiple roles are assigned a multiple role indicator is displayed in the Role column for the user. Hover the mouse over this indicator to display the assigned roles.                  |
| Last Login     | This represents the last time the user logged into CxAC. You can filter the users displayed in this list by last login timeframes (see <i>Filter by User Column</i> below).                              |

#### **Search for Users**

In the Users List, you can search for a specific user by any string contained within the user information. The list will be filtered as you type.

**NOTE:** All fields are searchable except for filtered fields (Teams, Roles and Last Login).

# **Export Users List (.csv)**

To export the full list of CxAC users to CSV format, click **Export.** The CxAC **users.csv** file is downloaded to your default download directory.

# **Filter By User Columns**

You can filter certain columns (**Teams, Roles** and **Last Login** only) in the Users tab. Simply click on the filter **1** icon, select the desired filtering option(s), and then click **Filter.** The results are displayed.

You can search for a specific filtering option by entering searchable text in the **Search For** field.

In addition, you can click **Select All** (selects all checkboxes), **Clear** (clears all checkboxes), or **Reset** (reverts back to the default "not-selected" state). Then click **Filter**.

# **Examples of filtering options:**

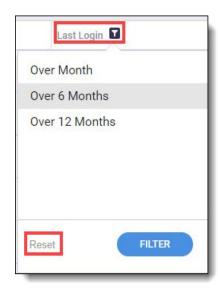

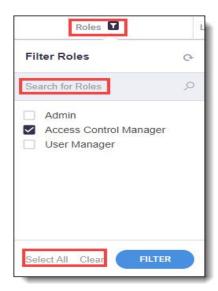

## Add a New User

The Add New User dialog enables inputting not just the user's personal details (manually, or by importing an existing user from an LDAP directory), but also respective user team(s) and role(s).

#### **Add New User - General Tab**

To add a new user to CxAC, click the **Add User** button. The **Add New User** window > **General** tab is displayed by default.

Fill in the required information for the General tab (see table below for details).

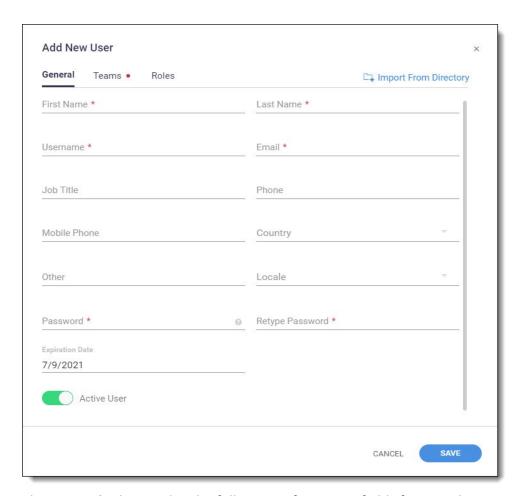

The **General** tab provides the following information fields for user data:

| Field                  | Description                                                                          |
|------------------------|--------------------------------------------------------------------------------------|
| First Name *           | User's first name                                                                    |
| Last Name *            | User's last name                                                                     |
| User Name *            | User's name as defined for login credentials.                                        |
|                        | NOTE: LDAP users cannot edit the user name.                                          |
| Email *                | User's email address                                                                 |
| Job Title              | Responsibilities of the user's position or the level of the job                      |
| Phone                  | User's telephone number                                                              |
| <b>Mobile Phone</b>    | User's mobile telephone number                                                       |
| Country                | Country where the user is located                                                    |
| Other                  | Any other information                                                                |
| Locale                 | User's preferred language.                                                           |
|                        | <b>NOTE:</b> The only supported language in this version is English (United States). |
| Password *             | User's unique password. Must be retyped to confirm.                                  |
|                        | <b>NOTE:</b> An LDAP user's password cannot be reset by an administrator, as it is   |
|                        | determined only by the LDAP Server.                                                  |
| Retype Password        | Re-enter password                                                                    |
| <b>Expiration Date</b> | Click in the field to set the date after which the user should be automatically      |
|                        | deactivated.                                                                         |
|                        | <b>NOTE:</b> For LDAP users there is no expiration date as the expiration is         |
|                        | managed by the LDAP server, therefore the expiration date field is                   |
|                        | disabled.                                                                            |

| Field         | Description                                                                   |
|---------------|-------------------------------------------------------------------------------|
| Activate User | All new users are activated, by default. You can deactivate the user by using |
|               | the toggle option (see <i>Deactivate a User</i> ).                            |

<sup>\*</sup> indicates required field

#### Add LDAP User - General Tab

For LDAP users only:

- An administrator cannot reset an LDAP user's password, as it is determined only by the LDAP Server.
- An LDAP user cannot use the "Forgot password" link
- An LDAP user cannot change the User name or Expiration Date fields

#### **Import New LDAP Users from Directory**

The **Import from Directory** link appears only when there is at least one active LDAP server configured. When creating new LDAP users, this enables you to add (by importing from the directory) new user details manually – one user at a time, which populates the following user-detail fields in the **Add New User** window:

- User name
- First name
- Last name
- Email address

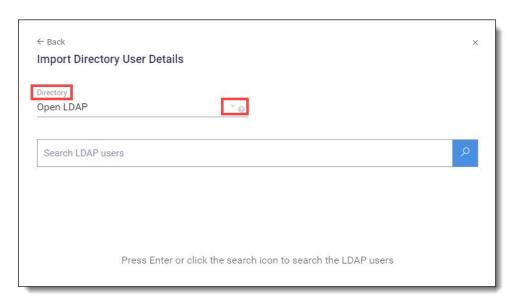

In the **Directory** field, click the arrow and then select a directory.

In the search field you can search the selected directory for the username by entering, for example, a **username**, a **part of a username** or uniquely-identifying **alphanumeric characters** (from which the user name is comprised), and then click to display the results:

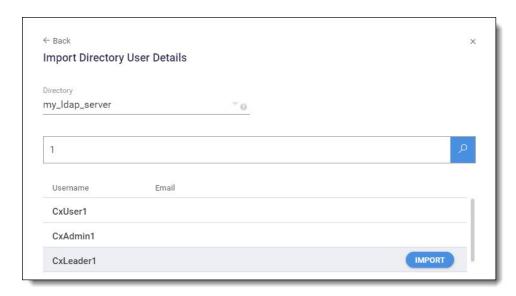

For each displayed result that you wish to import, hover the cursor over it and then click its **Import** button. The user's details now appear in its **Add New User** window. Scroll to each field making sure all required information is entered. See *Add New User*, above.

#### Deactivate / Activate a User

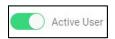

All new users are activated by default. In the Add New User dialog use the toggle option to deactivate / activate the user as needed, and confirm the change by clicking **Save.** 

On the list of users (User's tab), deactivated users are indicated with a red icon:

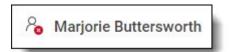

Users can also be deactivated via the LDAP Server settings, where a periodically-performed sync (if enabled) deactivates all deleted LDAP users (see LDAP Settings – Synchronization)

**NOTE:** Deactivated users can be reactivated at any point.

#### Saving Information in the General Tab

In the Add New User window, when finished with the General tab, click **Save**. A message will prompt you to go on to the next (**Teams**) tab to complete.

**NOTE:** In the Add New User window, both the **General** and **Teams** tabs are mandatory. The Roles tab is optional.

## Add a New User - Teams Tab

## **Assign Teams to New Users**

From the **Add New User – Teams** tab you assign team(s) to the new user by clicking the relevant checkboxes.

When finished with the Teams tab, click **Save**. A message will prompt you to go on to the next (optional) **Roles** tab to complete.

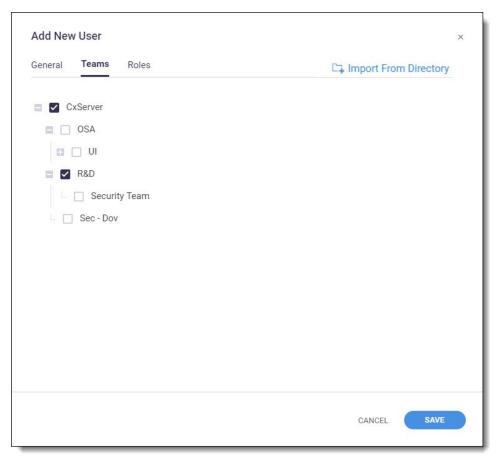

#### Add a New User - Roles Tab

#### **Add Roles to New Users**

From the **Add New User > Roles tab**, assign role(s) to a user by clicking the relevant checkboxes.

When finished with the Roles tab, click **Save**. If you have already completed the required **General** and **Teams** tabs, the newly created user will appear in the **Access Control > Users** list.

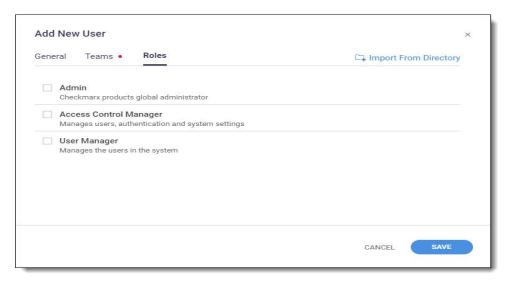

The Add New User > Roles tab provides default roles.

**NOTE:** The default roles displaying will differ according to the Checkmarx product.

| Field                        | Туре           | Description                                       |
|------------------------------|----------------|---------------------------------------------------|
| Admin                        | Access Control | Checkmarx products global administrator           |
| Access Control Manager       | Access Control | Manages users, authentication and system settings |
| User Manager                 | Access Control | Manages the users in the system                   |
| CxIAST Reviewer              | CxIAST         | Limited permissions on selected applications      |
| CxIAST Auditor               | CxIAST         | Editing permissions for the Query languages       |
| CxIAST Admin                 | CxIAST         | Full account access                               |
| <b>CxIAST Power Reviewer</b> | CxIAST         | Full permissions on selected applications         |

#### **Edit User**

# **Edit an Existing User's Details**

From the **Access Control > Users tab**, to edit an existing user's details, click the user's \*\*\* icon and then select **Edit User**.

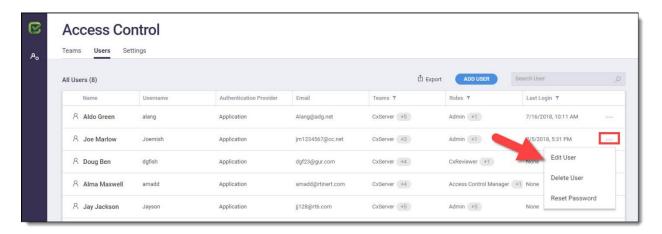

From the **Edit User** dialog that is displayed, make your changes on each of the 3 tabs **(General, Teams, Roles)** as needed.

NOTE: The General and Team tabs are mandatory, while the Roles tab is optional.

Click **Save** on the last tab edited (this will save changes on all tabs edited). The user's details are saved and any new changes are displayed on the Users List page.

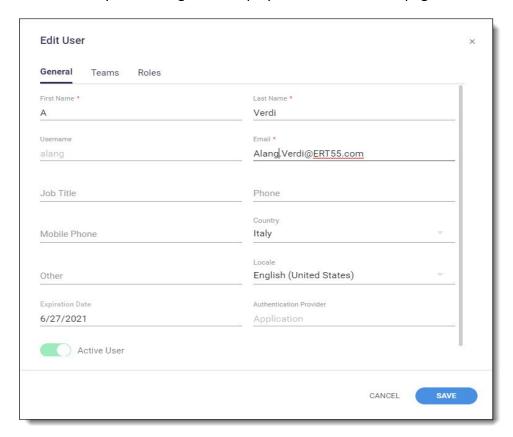

## **Deactivate / Activate a User**

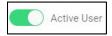

All new users are activated by default. In the Edit User dialog use the toggle option to deactivate / activate the user as needed, and confirm the change by clicking **Save.** 

On the list of users (User's tab), deactivated users are indicated with a red icon:

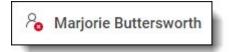

Users can also be deactivated via the LDAP Server settings, where a periodically-performed sync (if enabled) deactivates all deleted LDAP users (see LDAP Settings – Synchronization).

**NOTE:** Deactivated users can be reactivated at any point.

#### **Reset Password**

#### **Reset an Existing User Password**

**NOTE:** In order to reset an existing user's password, the SMTP server must be configured in the system. If not, the user must contact the system-responsible person (such as a Cx Administrator or User Manager) who will provide the user with a temporary password, which is changeable after signing in with it the first time.

**NOTE:** Once you reset a password, it cannot be undone.

To reset an existing user's password, click the user's \*\*\* icon and select **Reset Password** from the dropdown menu. The Confirm Password Reset dialog is displayed.

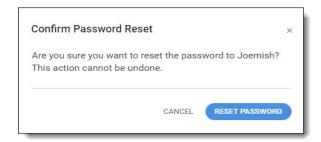

Click **Reset Password** on the Confirm Password Reset dialog. A message notifies you that "A new temporary password has been generated" and you are provided a temporary new password for logging in (you will be asked to change this temporary password upon first login).

Click **Copy** to copy the temporary password to the clipboard, and then close the dialog.

Logout of CxAC, and then enter (or paste) your login credentials using the copied temporary password. The Change Temporary Password window is displayed.

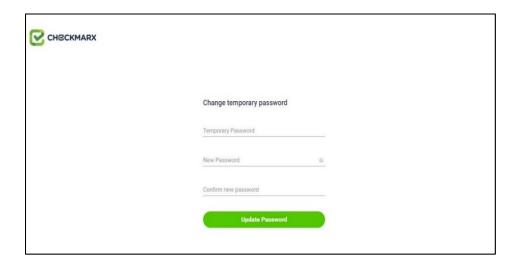

Change the temporary password: minimum 6 characters that includes at least 1 in uppercase, at least 1 non-alphanumeric character, and at least 1 digit.

Click **Update Password.** You are now back in Access Control.

#### **Delete User**

**NOTE:** When a user is deleted, it cannot be undone.

To delete a user (other than yourself), click the user's \*\*\* icon and then select **Delete User.** 

Confirm that you want to continue with the user deletion by clicking **Delete.** The user is deleted from the CxAC and is no longer displayed in the Users List page.

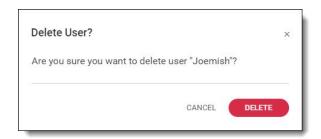

# **Access Control - Teams Tab**

The Teams tab enables you to add/delete, rename and structure your organization's teams, and assign users to those teams.

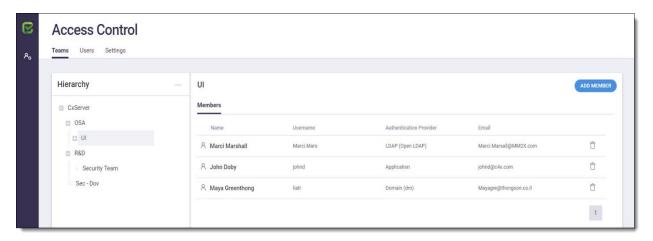

In addition, on the Teams tab you can also perform **LDAP Group Mapping**, where you search (using group name) to map group(s) to an LDAP directory.

**NOTE:** This feature is available only if specific configuration criteria are met (see *LDAP Group Mapping* for details).

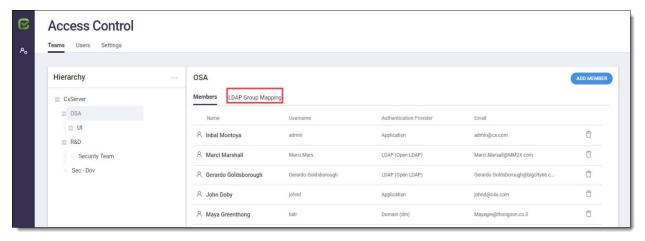

## **Add, Delete and Rename Teams**

In the **Teams tab > Hierarchy pane**, you can add/delete or rename teams.

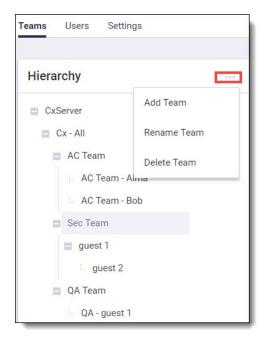

#### Add a Team

In the hierarchal tree structure, click on the level that will be the "parent" level to the team you are creating (the level directly above what you wish to create), then click \*\*\* and select **Add**Team.

Enter a team name in the dialog box using any character except backslash (\), and then click **Add Team.** The newly added team name now appears in the tree.

#### **Delete a Team**

In the hierarchal tree structure, click on the team to delete, then click \*\*\* and select **Delete Team.** The Delete Team? Dialog is displayed informing that if deleted, all LDAP group mappings for the team will be removed.

Click **Delete** on the dialog box to delete the team. A message informs that the team is deleted, and it no longer appears on the tree structure.

#### Rename a Team

In the hierarchal tree structure, click on the team to delete, then click \*\*\* and select **Rename**Team.

Enter (type over) a team name in the dialog box using any character except backslash (\), and then click **Save.** The renamed team name now appears in the tree.

# **Hierarchal Structuring of Teams**

In the **Teams tab > Hierarchy pane**, you can also change the hierarchal nesting structure of the teams in the tree.

**NOTE:** Moving a higher-level ('parent-level') team in the tree will also move any respective teams that are nested under it ('children-level' teams), preserving the same parent—child nesting structure relationship of those teams.

To move a team, while you left-click on it, drag it to its new position (under another team). When dragging it, you may need to position it a bit to the right until you see a blue line, marking the position where you are repositioning the team. A confirmation prompt informs you where the team will be moved to. Click **Move** on the confirmation prompt.

In this example, the 'AC Team Don' is being moved from under 'AC Team Laura' to a higher level (under 'AC Team Deborah') – where it now will be the same level as the 'AC Team Laura':

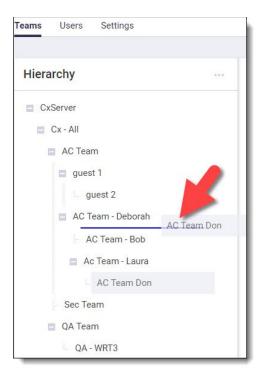

#### **Add and Remove Team Members**

In **Teams tab > Members**, you can add/delete members for any existing **team** (the user, however, will not be deleted).

#### **Add Team Members**

In the Hierarchy tree, click on the team that you want to assign member(s) to.

Click **Add Member.** Existing members of the team are displayed in the **Add Team Member** window.

Search by name using the Search Users field, or scroll through the list and select the checkboxes of members to add to the team.

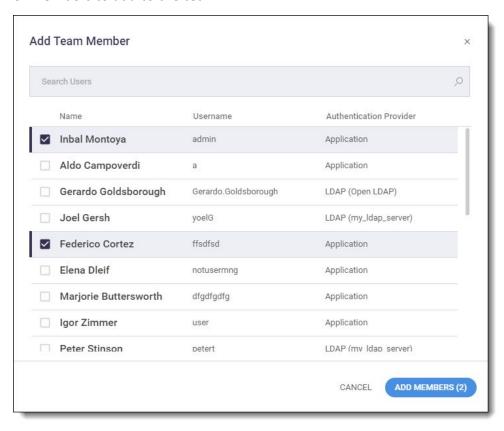

## Click **Add Members.** The member(s) are added to the team:

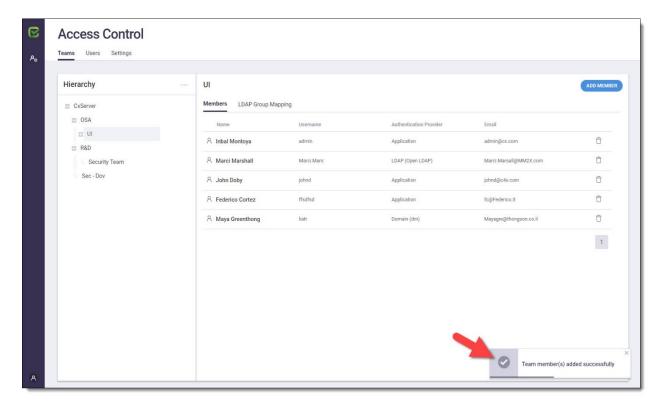

#### **Remove Team Members**

In the Hierarchy tree, click on the team from which you want to remove a member. All current members for the team are displayed.

In the Members window, click the Remove Member icon (  $\Box$  ) of a member you want to remove from the team.

On the *Remove member from team* confirmation message, click **Remove.** A message confirms the removal.

# **LDAP Group Mapping**

From the Teams tab you can perform **LDAP Group Mapping**, where you search (using group name) to map group(s) to an LDAP directory. This feature is available only if all of the following apply:

- At least 1 configured LDAP server is active
- Synchronization is enabled (see Settings tab > LDAP > Synchronization)
- Advanced Team & Role Mapping is enabled (see Settings tab > LDAP > Synchronization)
- User has Manage Authentication Providers permissions

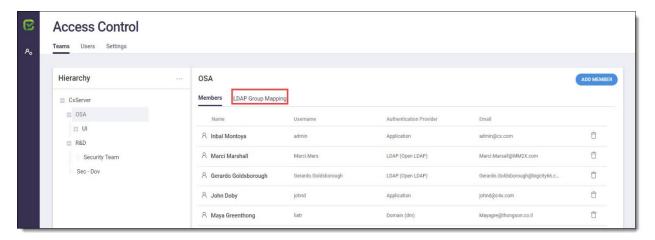

From **Teams tab > LDAP Group Mapping tab,** click **Add LDAP Group Mapping**. The Add LDAP Groups window is displayed.

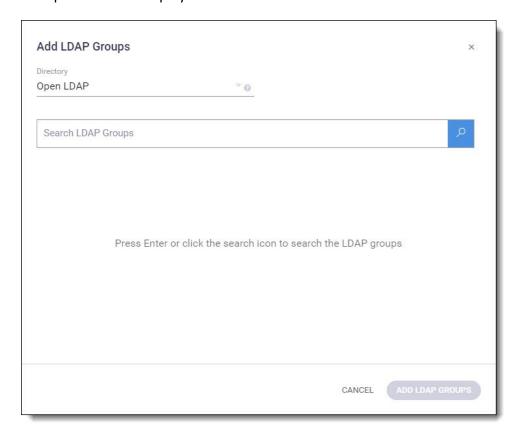

In the **Directory** field, click the arrow and select the directory that you will map the group(s) to.

In the **Search LDAP Groups** field, search for an LDAP group name by entering searchable text/characters, and then click or press **Enter** to display the results.

**NOTE:** All characters are permitted in the search field, except for the backslash (\).

If an LDAP group name has already been mapped to the same directory, in the search result list it will appear as non-selectable (greyed) and labeled 'mapped':

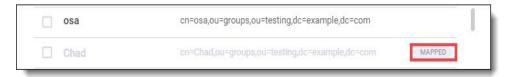

On the results list, select the LDAP group(s) to map to the directory, and then click the **Add LDAP Groups** button. The LDAP groups are mapped, and are displayed in the LDAP Group Mapping list.

# **Access Control - Settings Tab**

The Access Control Settings provides the CxAC Admin user with the possibility to setup and change global settings for the CxAC, pertaining to settings for the SMTP mail server and settings for the LDAP server(s).

To enter the Access Control Settings page, click the Access Control Settings icon from the menu and select the Settings tab. The **Settings tab > General (SMTP Settings) page** is displayed.

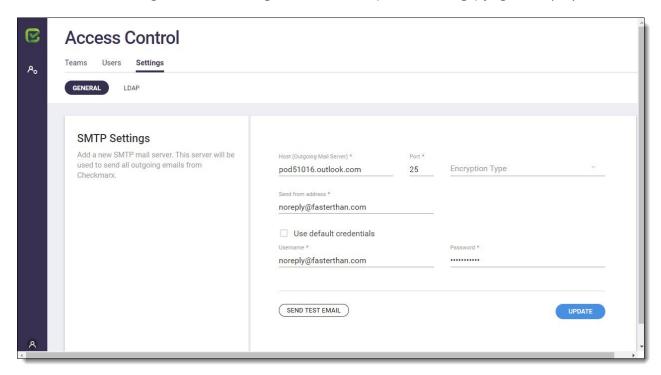

# **Configuring SMTP Server Settings (General Page)**

The CxIAST Server can email administrators about access control changes and alerts. First, however, you need to configure the SMTP settings that the server uses to send these emails.

**NOTE**: Users cannot reset their own password using the 'Forgot Password' option if SMTP server is not configured.

The SMTP Settings page provides the following information fields/options.

| Field                         | Description                                                                                                    |
|-------------------------------|----------------------------------------------------------------------------------------------------|
| Host (Outgoing Mail Server) * | Enter the name or IP address of the outgoing mail server.                                                                                 |
| Port *                        | If you are not using the default SMTP port 25 (if encryption is not used), you can change the SMTP port value.                            |
| Encryption Type               | <b>SSL</b> – Enable SSL to ensure that the connection to your mail server is encrypted and secure.                                        |
|                               | TLS – Enable TLS for a more advanced and secure version of SSL.                                                                           |
|                               | None – to connect to your mail server without encryption                                                                                  |
| Send from address *           | Enter the address that will send the email (e.g. noreply@checkmarx.com).                                                                  |
| User default credentials      | Check to use the default credentials.                                                                                                    |
| User Name and Password        | Optionally, enter the SMTP user name and password for your preconfigured SMTP server account.                                             |
| Send Test Email               | Once the settings are defined, use this option to validate the connection. Validation is performed by sending and receiving a test email. |

<sup>\*</sup> indicates required field

Enter all the required information, and then click **Send a Test Email** to ensure SMTP connectivity. A message informs you of the test status.

Upon notification of a successful email test, click **Update** to save the settings.

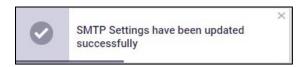

# **Configuring LDAP Server Settings (LDAP Page)**

Configure one or more LDAP servers in the system. LDAP will be used for user authentication, authorization, group and role mapping.

To configure an LDAP server, go to the **Settings tab > LDAP (LDAP Settings)** page.

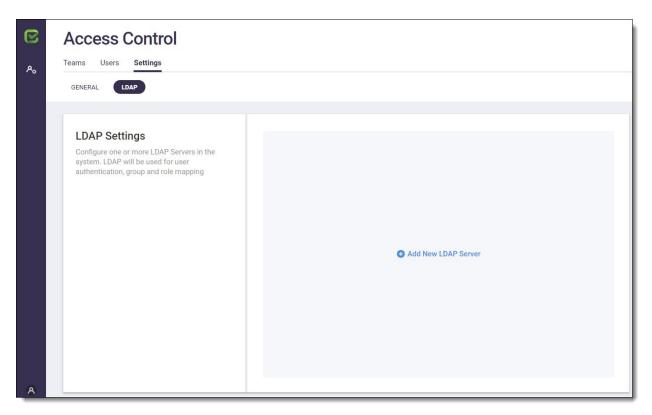

Click **Add New LDAP Server.** The **LDAP Servers > Server Settings** tab is displayed.

**NOTE:** Three tabs can be configured for the LDAP server: **Server Settings, Directory Settings** (required) and **Synchronization** (optional, disabled by default). Each tab displays the default (but changeable) attributes in its respective fields – according to the directory type selected.

# **LDAP Settings - Server Settings**

The first of three tabs to configure on the LDAP Servers page is **Server Settings**, where you configure the LDAP server connection settings.

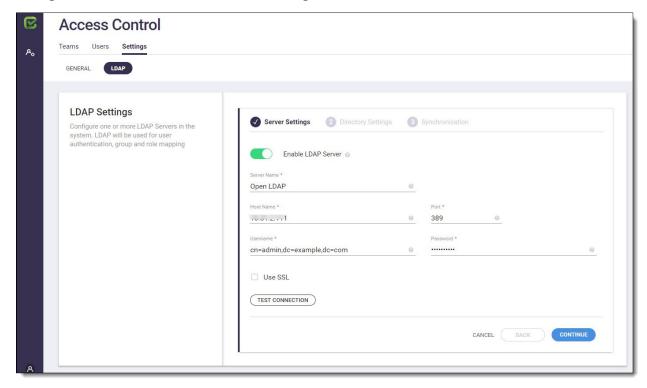

The **LDAP Settings > Server Settings** page provides the following information fields/options.

| Field                  | Description                                                                                                    |
|------------------------|----------------------------------------------------------------------------------------------------|
| Enable LDAP<br>Server  | Toggle to enable/disable the LDAP server.  NOTE: Disabling the LDAP server will prevent the users of this LDAP server from logging into the system. It will still be possible to manually add users and map LDAP groups to roles.                                                                                                    |
| Server name            | Enter the name of the LDAP server. <b>NOTE:</b> This name that will also be used in the login page.                                                                                                    |
| Host name *            | Enter the LDAP server hostname  For example: Idap.company.com                                                                                                    |
| Port *                 | Enter the LDAP server port  For example: 389, 636 (for SSL)                                                                                                    |
| User name & Password * | Enter the credentials of the <b>binding user</b> (LDAP bind username and bind password). <b>NOTE:</b> User needs at least <b>read</b> permissions to the LDAP directory.  The username can be in the following formats: <b><domain\username></domain\username></b> or <b><username@domain></username@domain></b> or <b><full dn="" user=""></full> For example:</b> user@domain.name or cn=user,dc=domain,dc=name |
| Use SSL                | Check this to connect to the LDAP server using SSL encryption                                                                                                    |
| Verify SSL certificate | Check this to verify the SSL certificate. <b>NOTE:</b> If you are using an untrusted certificate, you can cancel the verification of certificate to make the connection pass. SSL will still be used and the network will be encrypted.                                                                                                    |

<sup>\*</sup> indicates required field

After all information is entered, click **Test Connection** to validate the LDAP connectivity. A message informs you of the test status.

Upon a successful connectivity test, click **Save**, and then configure in **Directory Settings**.

# **LDAP Settings - Directory Settings**

The second tab to configure on the LDAP Servers page is Directory Settings.

Example of Directory Settings page, for the directory type Active Directory:

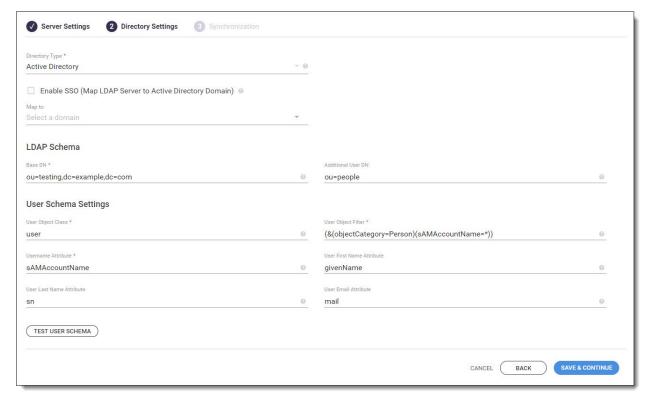

Example of Directory Settings page, for the directory type Open LDAP:

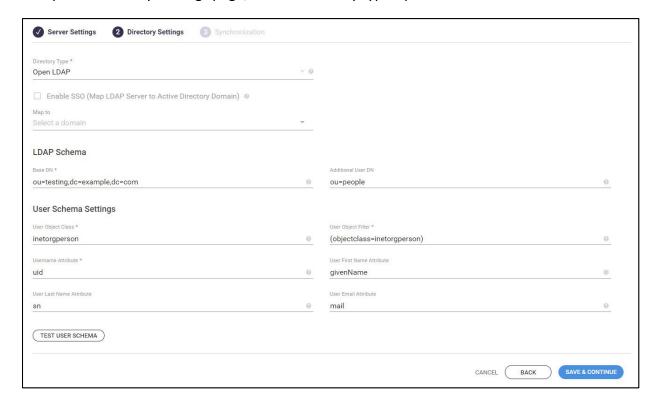

The **LDAP Settings > Directory Settings** page provides the following information fields/options.

| Field                          | Description                                                                                                    |
|--------------------------------|----------------------------------------------------------------------------------------------------|
| Directory Type *               | Select from the options: Active Directory, Open LDAP, Custom LDAP                                                                                                    |
|                                | Server.                                                                                                    |
|                                | Server attributes are automatically populated according to default settings.                                                                                                    |
| Enable SSO                     | NOTES:                                                                                                    |
| Ellable 330                    | <ul> <li>Only enabled for the 'Active Directory' directory type</li> </ul>                                                                                                    |
|                                | <ul> <li>User login with Windows SSO does not require entering login</li> </ul>                                                                                                    |
|                                | credentials                                                                                                    |
|                                | See Configuring LDAP SSO                                                                                                    |
| Domain *                       | Select a Windows domain to map the LDAP server to.                                                                                                    |
|                                | NOTES:                                                                                                    |
|                                | <ul> <li>It is only possible to map domains which are not already mapped to<br/>an LDAP server</li> </ul>                                                                                                    |
|                                | <ul> <li>Users not in this domain cannot login through Windows SSO (even<br/>though they are part of the LDAP server settings). They will be able to<br/>login with their LDAP username and password though.</li> </ul> |
| Base DN *                      | The LDAP root node for searching users.                                                                                                    |
| Additional User                | Limits user search to specific DN (in order to optimize the search time).                                                                                                    |
| DN                             | The additional user DN is appended to the base DN.                                                                                                    |
|                                | NOTE: Do not repeat the base DN in this field.                                                                                                    |
| User Object Class *            | The LDAP user object class type to use when loading users.                                                                                                    |
| User Object Filter *           | The filter expression to use when searching user objects.                                                                                                    |
| Username<br>Attribute *        | The attribute field to use on the user object                                                                                                    |
| User First Name<br>Attribute * | The attribute field to use when loading the user's first name.                                                                                                    |
| User Last Name<br>Attribute *  | The attribute field to use when loading the user's last name.                                                                                                    |
| User Email<br>Attribute *      | The attribute field to use when loading the user's email                                                                                                    |

<sup>\*</sup> indicates required field

After all information is entered, click **Test User Schema** to check the connection to the LDAP server, and validate the user schema settings and attributes. A message informs of the test status.

Upon a successful user schema test, click **Save** and then configure in **Synchronization**.

# **LDAP Settings - Synchronization**

The third tab to configure on the LDAP Servers page is **Synchronization**.

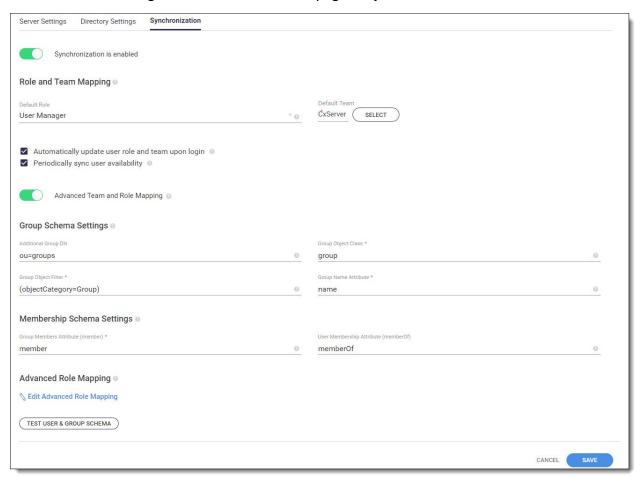

| Fleld                            | Description                                                                                                    |
|----------------------------------|----------------------------------------------------------------------------------------------------|
| Synchronization enabled/disabled | If synchronization is disabled, users will need to be created manually (via <i>Import from Directory</i> only), as there is no information about role and team in order to create them.           |
|                                  | Enabling synchronization enables automatically creating new LDAP users who will be automatically assigned to roles and teams, according to their LDAP mapping.                                    |
|                                  | <b>NOTE:</b> If synchronization is disabled, login can only be performed only using existing LDAP users. If synchronization is enabled, a user can easily login with only user name and password. |

| Fleld                                              | Description                                                                                                    |
|----------------------------------------------------|----------------------------------------------------------------------------------------------------|
| ROLE AND TEAM<br>MAPPING                           | Enables defining the default role(s) and team(s) to be assigned to newly-created LDAP-based users.                                                                                                    |
| Default Role &<br>Default Team *                   | Define the default role and team that will be assigned to newly-created, LDAP-based users.  NOTE: A default team (but not a default role) must be selected when synchronization is enabled.                                                                         |
|                                                    | These defaults (for Role and Team) will be used in case no Advanced Team and Role Mapping were defined for a current user trying to login.                                                                                                    |
| Automatically update user role and team upon login | If checked, a user's role and team will be automatically updated upon login, according to default or <i>Advanced Team and Role Mapping</i> . <b>NOTE:</b> If this feature is not checked, a user's personal details will only be updated once – at the first login. |
| Periodically sync user availability                | If checked, then every 24-hours all LDAP users (usernames) that were deleted from the LDAP server will be deactivated in Access Control (therefore freeing up those licenses).  A red indicator next to a user's name (on the list of users – User's tab)           |
|                                                    | indicates the user has been deactivated:  Marjorie Buttersworth  NOTE: If the connection to the LDAP server fails, the deleted users will not be deactivated in Access Control.                                                                                     |
| Advanced Team<br>and Role<br>Mapping               | Enables mapping roles and teams to LDAP groups.  Enables a user's role to be automatically set according to specific LDAP group DNs. Enables the user to automatically be assigned to a team according to LDAP mapping configuration (see LDAP Group Mapping).      |
| GROUP SCHEMA<br>SETTINGS                           | Enables defining the search of LDAP groups that can be mapped to teams (see <i>LDAP Group Mapping</i> ).                                                                                                    |
| Additional Group<br>DN                             | [Optional]: The Additional Group DN (appended to the Base DN) reduces the search scope to a specific DN when searching for groups.  NOTE: Do not repeat the Base DN in this field.                                                                                  |
| Group Object<br>Class                              | Used for team mapping, it defines the group object class, and limits group searching to a specific DN. <b>NOTE:</b> Required if <i>Synchronization</i> and <i>Advanced Team and Role Mapping</i> are enabled.                                                       |
| Group Object<br>Filter                             | Used for team mapping, Group Object Filter is an LDAP filter expression for use when searching groups. <b>NOTE:</b> Required if <i>Synchronization</i> and <i>Advanced Team and Role Mapping</i> are enabled.                                                       |
| Group Name<br>Attribute                            | Used for team mapping, Group Name Attribute is an attribute in LDAP defining a group's name.                                                                                                    |

| Fleld                                  | Description                                                                                                    |
|----------------------------------------|----------------------------------------------------------------------------------------------------|
|                                        | <b>NOTE:</b> Required if <i>Synchronization</i> and <i>Advanced Team and Role Mapping</i> are enabled.                                                                                                    |
| MEMBERSHIP<br>SCHEMA<br>SETTINGS       | Enables defining the attributes that associate the LDAP users with their assigned teams.                                                                                                    |
| Group Members<br>Attribute<br>(member) | An LDAP member attribute which is multi-value, it contains a list of unique names for users in the team (user DNs), as well as group and contact objects that are members of the group.                                     |
|                                        | It is used to determine the logged in user groups, in order to perform the right mapping to roles and teams.                                                                                                    |
|                                        | <b>NOTE:</b> Required if <i>Synchronization</i> and <i>Advanced Team and Role Mapping</i> are enabled.                                                                                                    |
| User Membership<br>Attribute           | An LDAP memberOf attribute which is multi-value, it contains all the groups that the current user is a member of (group DNs).                                                                                               |
| (memberOf)                             | If designated, this attribute replaces the Group Members Attribute for determining the logged in user groups (taking the groups the user belongs to straight from the user entry, instead of searching inside every group). |
| ADVANCED ROLE MAPPING                  | Define what role(s) the users in specific LDAP group(s) will be assigned (mapped) to. Multiple roles can be assigned to the same LDAP Group DN.                                                                             |
|                                        | 1. Click Edit Advanced Role Mapping.                                                                                                    |
|                                        | 2. Click the arrow in the Cx Role field and then select a role from the options.                                                                                                    |
|                                        | 3. In the LDAP Group DN field, use a semicolon to separate multiple group entries.                                                                                                    |
|                                        | <b>Examples:</b> cn=dev;ou=grp;dc=my;dc=org;cn=qa;ou=grp;dc=my;dc=org                                                                                                    |
|                                        | 4. Repeat this procedure for each LDAP group—role mapping.                                                                                                    |
|                                        | 5. Click <b>Update</b> .                                                                                                    |

<sup>\*</sup> indicates required field

After you have finished configuring synchronization settings (or if you have disabled synchronization), click **Test User & Group Schema** to check the connection to the LDAP server, validate the user schema settings and attributes, and validate the group. A message informs of the test status.

Click Save.